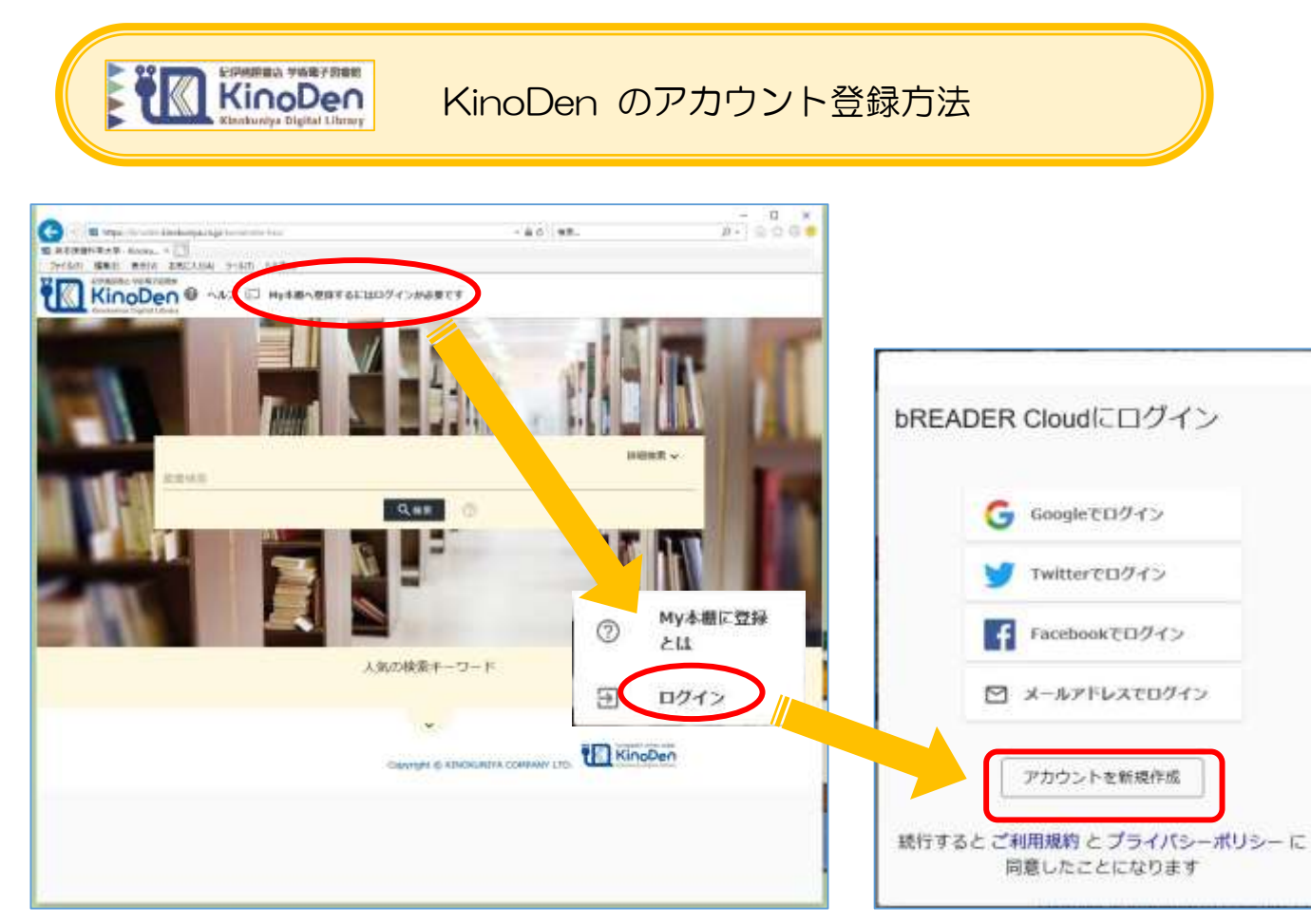

- 1. 学内のパソコンで「KinoDen」を開く。
- 2. 「My 本棚へ登録するにはログインが必要です」をクリックし、「アカウントを新規作成」す る。
- 3. 登録ができたら下記の様にメールアドレスが表示されます。

い】 My本棚へ登録するにはログインが必要です

00000000 @kumamoto-hsu.ac.jp

4. 学外から読みたい本を「My 本棚に登録」する。(「My 本棚に登録」をした本だけが学外から 読むことができます)

3. 学内で「My 本棚に登録」をした本だけ読むことができます。

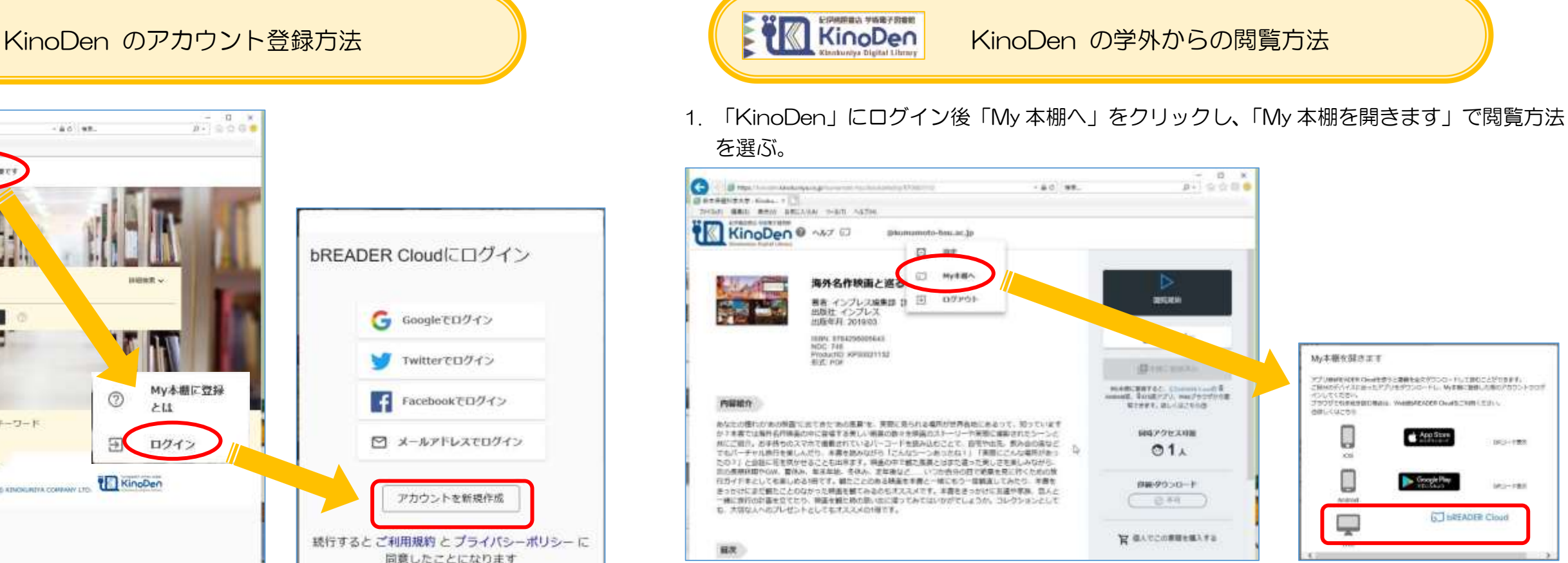

## 2. Web でそのまま読む場合は、 い bREADER Cloud を選択しログインする。

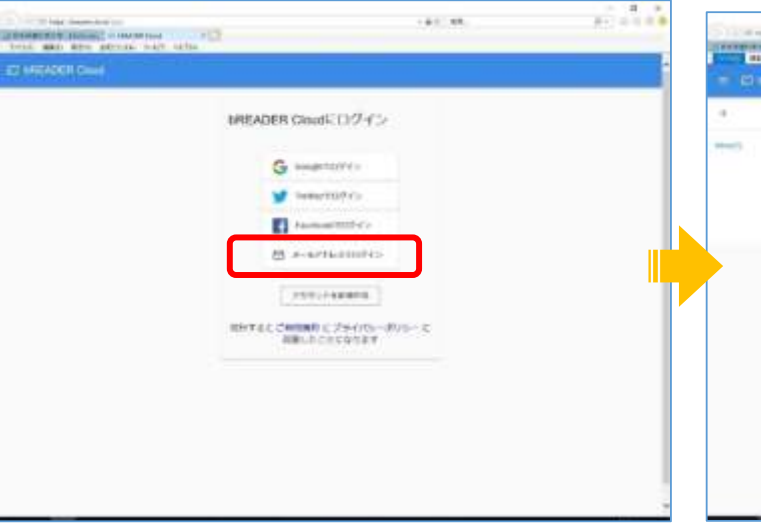

- ※ KinoDen を学外から閲覧する場合は、クラウド型の電子書籍リーダー「bREADER Cloud」 を利用して閲覧します。
- ※ スマホで閲覧する場合は、「bREADER Cloud」のアプリのダウンロードをしてください。
- ※ 初めて に bREADER Cloud にログインする際は、登録したメールアドレスに認証メールが送 信されるので、認証作業をしてください。
- ※ 「Google」「Twitter」「Facebook」のアカウントをすでにお持ちの方は、アカウントを新規 作成しなくてもお持ちのアカウントでログインできます。

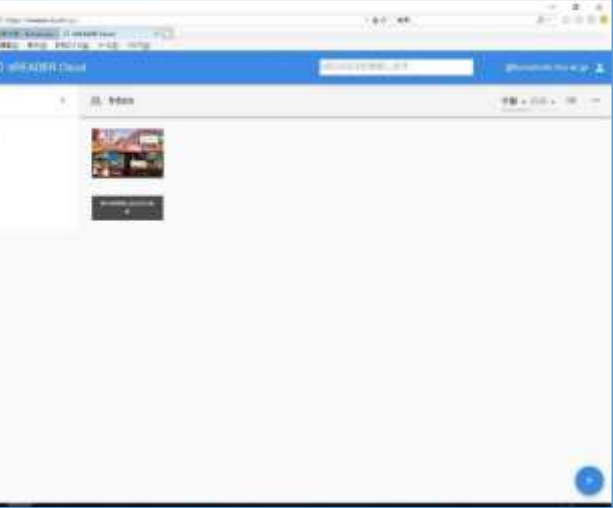

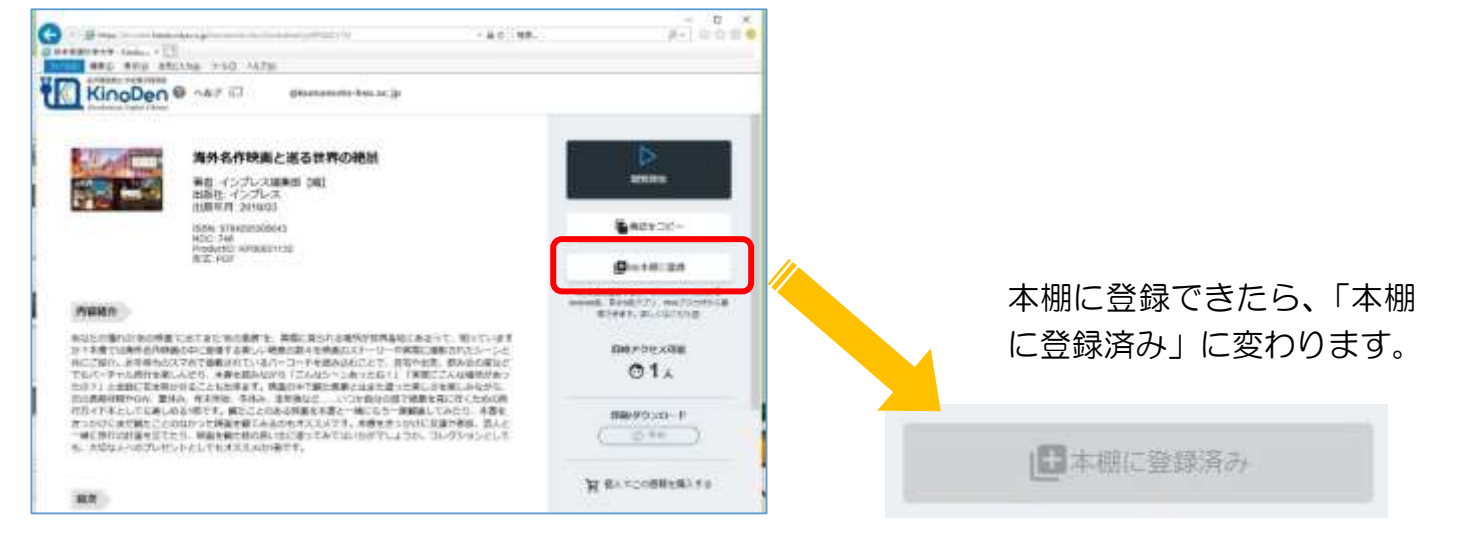